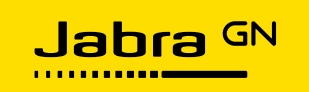

# **Jabra Whiteboard app**

User Guide

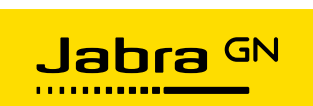

# **Table of Contents**

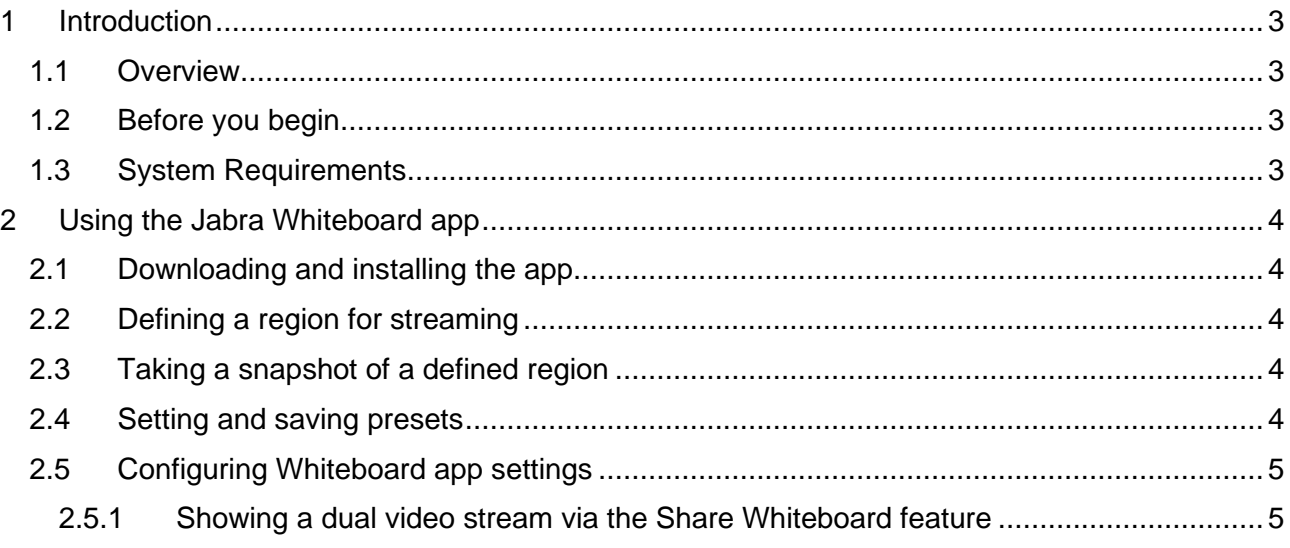

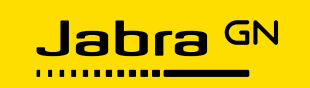

# <span id="page-2-0"></span>**1 Introduction**

The Jabra Whiteboard app lets you stream a physical whiteboard using the Jabra PanaCast device.

By defining a physical whiteboard as a region in the app, you can then display the physical whiteboard, for example, one found in a conference or classroom, through the app.

The video stream of the physical whiteboard can then be shared with remote participants in realtime through video conferencing software, such as Microsoft Teams, Zoom, and others.

The app works exclusively with the Jabra PanaCast video conferencing camera.

### <span id="page-2-1"></span>**1.1 Overview**

The Jabra Whiteboard app includes full HD support at 1080p resolution (1920 x 1080 pixels) as well as the ability to adjust the image attributes such as brightness and contrast.

With the app, you can:

- Capture a whiteboard (or a defined region) visible in a 180° field of view
- Save up to three whiteboard **Presets**
- Take a **Whiteboard Snapshot** that saves as an image in a folder on your computer
- Simultaneously show two video streams. I.e.: your whiteboard alongside additional content with the **Share Whiteboard Via Camera** feature

### <span id="page-2-2"></span>**1.2 Before you begin**

To use the app, you must use the Jabra PanaCast device on a Windows PC, along with a physical whiteboard.

You can define a region with different types of physical (white)boards including:

- Traditional blackboards
- Traditional whiteboards
- White polished whiteboards with black markers
- Glass whiteboards
- Interactive whiteboards or smartboards
- Region of a wall or any other adequately illuminated surface

### <span id="page-2-3"></span>**1.3 System Requirements**

The following are the minimum system requirements to run the app:

- Microsoft Windows 10 (64-bit) or later
- Intel Dual Core i5 Gen 5 CPU / AMD Ryzen 5 CPU or higher
- 8GB RAM
- Jabra PanaCast video conferencing camera with firmware version 1.3.10.8 or later

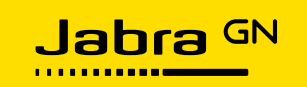

# <span id="page-3-0"></span>**2 Using the Jabra Whiteboard app**

After downloading and installing the app, you can stream content from a defined region. For example, a whiteboard in a meeting room.

If you then take notes or write further on the whiteboard you are streaming, you can take a snapshot of the whiteboard and save it as an image.

Moreover, you can also set and save up to three presets, which lets you predefine and stream up to three different predefined regions that is in a 180° field of view of your Jabra PanaCast device.

# <span id="page-3-1"></span>**2.1 Downloading and installing the app**

Download the Jabra Whiteboard app from [www.jabra.com/panacast](http://www.jabra.com/panacast) and run the installation wizard.

# <span id="page-3-2"></span>**2.2 Defining a region for streaming**

To capture and stream a defined region, such as a whiteboard:

- 1. Launch the Jabra Whiteboard app
- 2. In the preview window, on the upper pane, click and drag the yellow square to define the region that you would like to stream. To increase the size of the defined region, drag the corners of the yellow square to your desired size
- 3. To confirm your defined whiteboard region, in the lower pane, click **Done**

The Jabra Whiteboard app now streams the defined region in a shareable content window.

### <span id="page-3-3"></span>**2.3 Taking a snapshot of a defined region**

The Jabra Whiteboard app also lets you take a snapshot of a whiteboard (or a defined region) which is then saved as an image in a folder on your computer.

To take a snapshot of a defined region during a call:

• In the shareable content window, click

# <span id="page-3-4"></span>**2.4 Setting and saving presets**

Presets are predefined regions of a physical whiteboard(s) that you have saved, and that can later be reutilized.

Presets can save you time for subsequent video conferences, provided that the location of your Jabra PanaCast does not change, and that in relation to the physical board(s) you are streaming.

In the case that Jabra PanaCast is placed in a fixed location (i.e.: wall-mounted or not considered a device that is moved to a different meeting location every time), then the presets remember the predefined region.

However, if the Jabra Panacast is moved to a different location or your whiteboard is not in a fixed location (mobile whiteboards, for example), you must reset the previously saved preset and reconfigure new presets.

You can define and save up to three presets, such as your most used predefined regions. Once you have saved a preset, you can swap between them in the shareable content window. You can also delete presets.

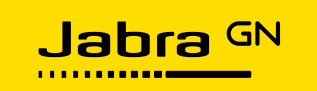

#### **To set and save presets**

- 1. In the upper pane preview window, click and drag the yellow square to define the region you would like to stream
- 2. In the lower pane, click one of the three preset buttons
- 3. To save the preset as the defined whiteboard region, click the **Save** button

When you select a saved preset, the preset button looks as follows

#### **To delete presets**

- 1. In the lower pane preview window, click the preset button  $\left[ \frac{c_{12}}{c_{12}} \right]$  of the preset you would like to delete
- 2. To delete it, click

#### **To swap between saved presets**

• In the shareable content window, hover over the lower part of the window to see the following buttons  $\left[\frac{\infty}{2}\right]$  (a) and click the desired preset

#### **To reset a preset or to choose a new predefined region**

- 1. In the shareable content window, click the **Configuration** button
- 2. Click **Setup whiteboard view**, make the changes and save the preset if necessary

### <span id="page-4-0"></span>**2.5 Configuring Whiteboard app settings**

The configuration button  $\bigoplus$  gives you access to a variety of settings, such as changing the brightness and contrast for your defined region. Any changes you make to the image attributes is immediately saved and reflected in the video stream.

Moreover, within the **Configuration** menu, you can find the **Settings** menu, which lets you change the **Startup behavior** for the app, the **Whiteboard snapshot location**, as well as enabling the **Share Whiteboard Via Camera** feature.

#### <span id="page-4-1"></span>**2.5.1 Showing a dual video stream via the Share Whiteboard feature**

If you would like to share an additional video stream, you can choose Jabra Whiteboard as your video device and stream your defined region as the main camera stream.

This lets you stream your whiteboard, alongside any other content you would like to share, such as a presentation.

To enable an additional video stream:

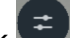

- 1. In the shareable content window, click
- 2. In the **Configuration** menu, click **Settings**
- 3. In the **Settings** menu, in the **Share Whiteboard Via Camera** feature, toggle the switch